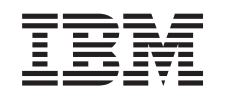

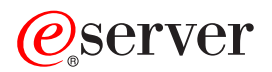

iSeries Advanced Job Scheduler

*Versão 5 Edição 3*

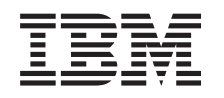

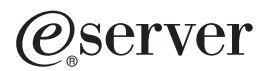

iSeries Advanced Job Scheduler

*Versão 5 Edição 3*

#### **Nota**

Antes de usar estas publicações e o produto a que se referem, não deixe de ler as informações que constam de ["Informações](#page-36-0) especiais", na página 31.

#### **Quarta Edição (Agosto de 2005)**

Esta edição aplica-se à Versão 5, Edição 3, Modificação 0 do IBM Operating System/400 (número de produto 5722-SS1), ao Advanced Job Scheduler (número de produto 5722-JS1) e a todas as edições e modificações subsequentes salvo indicação em contrário em novas edições. Esta versão não funciona em nenhum modelo RISC (reduced instruction set computer) nem em modelos CISC.

**© Copyright International Business Machines Corporation 1998, 2005. Todos os direitos reservados.**

# **Índice**

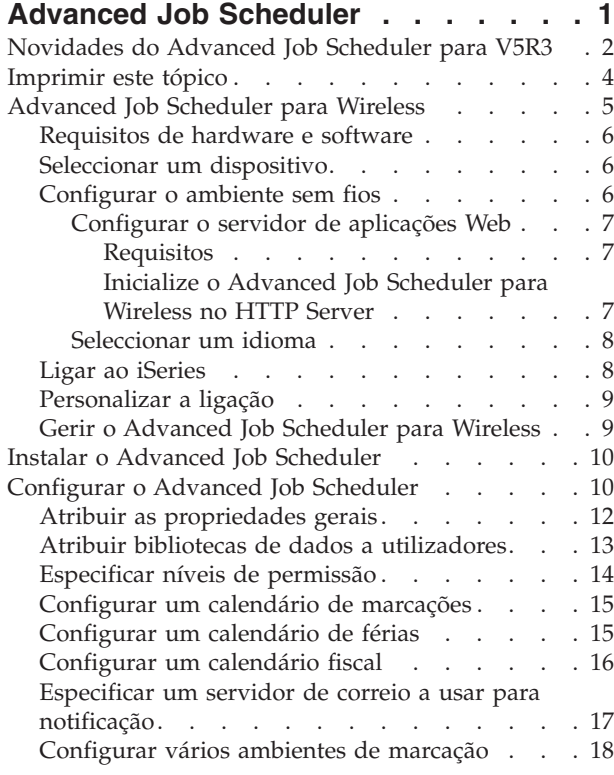

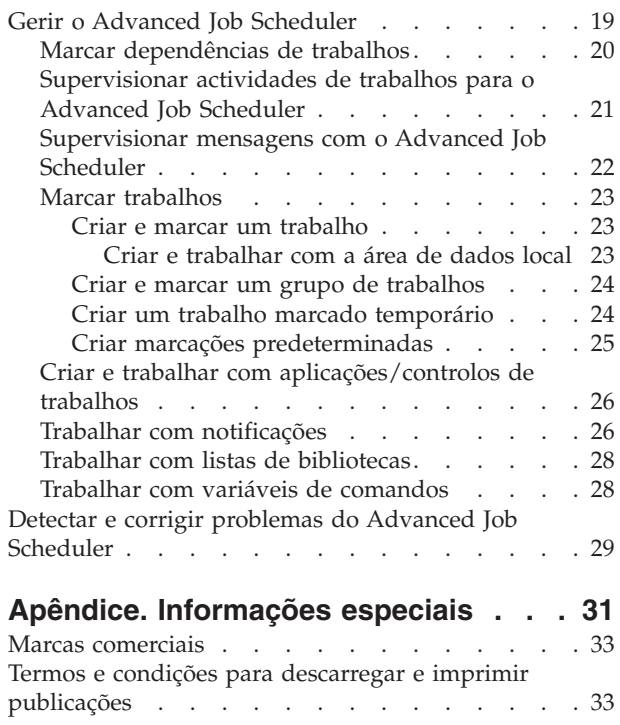

# <span id="page-6-0"></span>**Advanced Job Scheduler**

O programa licenciado Advanced Job Scheduler (5722-JS1) é um marcador potente que permite o processamento de trabalhos em modo não assistido, 24 horas por dia, 7 dias por semana. Para escolher calendários padrão, fiscais ou definidos pelo utilizador de modo a descrever e configurar rapidamente qualquer cenário de marcação de trabalhos de que necessitar no Advanced Job Scheduler. Também é possível ver o histórico de conclusão dos trabalhos e gerir notificações de estado de determinado trabalho.

Não é necessário instalar o programa licenciado Advanced Job Scheduler em cada sistema terminal na rede da Central de Gestão. Ao instalar o Advanced Job Scheduler no sistema central, os trabalhos ou tarefas que definir num sistema terminal irão recolher informações necessárias sobre trabalhos junto do sistema central. Todavia, é necessário configurar todas as informações sobre definição de trabalhos no sistema central.

Se os sistemas da sua rede tiverem o Advanced Job Scheduler instalado localmente, poderá marcar tarefas fora da rede da Central de Gestão. Em **As Minhas Ligações** no iSeries Navigator, terá acesso ao Advanced Job Scheduler existente nesse sistema local ao expandir **Gestão de Trabalho**.

As informações que se seguem ajudam a gerir o Advanced Job Scheduler. Primeiro é preciso instalar o programa licenciado e depois ler acerca das tarefas que permitem a personalização do Advanced Job Scheduler. Por fim, as restantes tarefas permitem trabalhar e gerir este marcador.

## $\ddot{\mathbf{z}}$

#### **[Advanced](rzaksajswireless.htm) Job Scheduler para Wireless**

Saiba como utilizar a função sem fios do Advanced Job Scheduler de modo a gerir trabalhos.

## ≪

#### **Instalar o [Advanced](rzaksajs2install.htm) Job Scheduler**

Siga estes passos para instalar o Advanced Job Scheduler.

### **[Configurar](rzaksajs3custom.htm) o Advanced Job Scheduler**

Se tiver instalado o programa e for a primeira vez que utiliza o Advanced Job Scheduler, a personalização é o passo seguinte. Veja como especificar as propriedades gerais utilizadas pelo Advanced Job Scheduler segundo as necessidades.

### **Gerir o [Advanced](rzaksajsmanagejobs.htm) Job Scheduler**

Para configurar trabalhos ou grupos de trabalhos que sejam dependentes entre si. Pode seleccionar o tipo de dependência que reflecte o modo de processamento dos trabalhos no ambiente em questão.

#### **Detectar e corrigir [problemas](rzaksajstroubleshoot.htm) do Advanced Job Scheduler**

Para quando um trabalho não for executado à hora marcada, se saber o que fazer.

Para mais informações sobre o programa licenciado do Advanced Job Scheduler, consulte o sítio na Web do produto [Advanced](http://www-1.ibm.com/servers/eserver/iseries/jscheduler/product.htm) Job Scheduler.

**A** 

# <span id="page-7-0"></span>**Novidades do Advanced Job Scheduler para V5R3**

Na V5R3, o Advanced Job Scheduler oferece novas e melhores formas de marcar trabalhos, bem como aperfeiçoamentos no acesso a trabalhos a partir do iSeries Navigator.

### **[Advanced](rzaksajswireless.htm) Job Scheduler para Wireless**

É possível trabalhar com o Advanced Job Scheduler através de um dispositivo sem fios como, por exemplo, um PDA.

### **[Notificação](rzaksajswrkwinotification.htm)**

Poderá usar a função de notificação do Advanced Job Scheduler para notificar automaticamente determinado destinatário via correio electrónico. Além de poder notificar um destinatário via correio electrónico, poderá anexar saídas de dados de impressora em formato PDF às mensagens de correio electrónico.

O comando de notificação Send Distribution using Job Scheduler (SNDDSTJS) facultado pelo Advanced Job Scheduler está sempre disponível a partir da interface baseada em caracteres. O comando está disponível mesmo se especificar um comando de notificação diferente na página de propriedades **General** Advanced Job Scheduler no iSeries Navigator.

### **Propriedades do novo trabalho**

Antes da V5R3, estas propriedades de trabalho só estavam disponíveis através da interface baseada em caracteres. Actualmente já é possível trabalhar com estas propriedades de trabalho no iSeries Navigator.

v **Área de [dados](rzaksajslocaldata.htm) local**

Actualmente já é possível especificar a área de dados local de um trabalho marcado. Use a área de dados local para armazenar dados específicos do trabalho. Cada comando dentro de um trabalho tem acesso à área de dados local do trabalho.

v **Passo de comando**

É possível usar o comando Set Step using Job Scheduler (SETSTPJS) no programa CL para acompanhar o avanço de um trabalho. Especifique o comando, junto com uma descrição, as vezes que forem necessárias no programa. A descrição de texto que está associada ao comando é apresentada no campo Command step (passo de comando) na página **Last Run** das propriedades do comando marcado. Além disso, poderá ver o campo Command step no diálogo **Status** (estado) de um trabalho activo. O campo Command step é automaticamente actualizado de cada vez que o trabalho deparar com o comando Set Step using Job Scheduler (SETSTPJS).

## v **Criar e trabalhar com documentação de trabalhos**

Use a página da documentação de um trabalho para especificar texto. Este texto poderá descrever o trabalho ou considerações especiais associadas ao trabalho.

### v **Supervisionar trabalhos não iniciados no limite de tempo**

Para especificar o envio de uma mensagem de notificação se um trabalho não for iniciado dentro do limite de tempo. Especifique o **Recipient** (destinatário) e o **Limit** (limite) na página **Notification** (notificação). Especifique a predefinição na página Job Control/Applications.

v **Função contagem para ignorar**

Ao marcar trabalhos, é possível usar o campo Skip para marcar trabalhos semana sim, semana não, todas as terceiras semanas, e assim sucessivamente. Nesse sentido, seleccione **Weekly** (semanalmente), seleccione somente um dia da semana e especifique **Skip count** (contagem para ignorar). Uma contagem para ignorar equivalente a um significa a execução de um trabalho semana sim, semana não.

## **Novas propriedades do Advanced Job Scheduler**

## v **[Calendário](rzaksajsfiscal.htm) fiscal**

Actualmente já é possível configurar um calendário baseado no ano fiscal. Poderá usar um calendário fiscal para definir uma marcação exclusiva para as necessidades da empresa. Além disso, é possível atribuir um calendário fiscal a um trabalho marcado.

### v **Hora do dia de início dos trabalhos**

Trata-se da hora do dia em que se considera começar um novo dia. Todos os trabalhos especificados para usar esta hora terão a data de trabalho alterada para o dia anterior, se a hora a que o trabalho se inicia for anterior ao campo **Start time of day**.

### v **[Bibliotecas](rzaksajsdatalibrary.htm) de dados**

Poderá especificar quais as bibliotecas de dados a que determinado utilizador tem acesso. Poderá dar-se o caso de uma biblioteca de dados ser usada por mais de um utilizador. Uma biblioteca de dados contém todos os objectos que se encontrem na biblioteca QUSRIJS. É possível ter as bibliotecas de dados que se entender.

#### v **Vários [ambientes](rzaksajsmultenv.htm) de marcação**

É possível configurar ambientes de marcação no mesmo sistema. Deste modo, a biblioteca de dados original pode servir de biblioteca de dados activa e a biblioteca de dados copiada pode ser usada para testes. Por conseguinte, existem dois ambientes de marcação, um para testes e outro para operações reais. Além disso, a biblioteca de dados de teste pode servir de reserva se ocorrerem falhas no sistema original. Esta função proporciona protecção acrescida caso surjam erros na biblioteca de dados original, visto que existe uma cópia de reserva da biblioteca de dados.

### v **Dependência para ignorar**

Ao marcar trabalhos, poderá especificar que um trabalho dependente seja ignorado se os respectivos antecessores e sucessores forem executados num dia em que o trabalho dependente não esteja marcado para executar. Por exemplo, pretende que um trabalho mensal seja executado entre dois trabalhos marcados semanalmente. Nesse sentido, especifique um intervalo em minutos para o trabalho dependente no campo **Skip threshold** (limiar para ignorar) nas propriedades **Job Dependency** (dependência do trabalho). Se a diferença horária entre o final do primeiro trabalho semanal e a hora de marcação do trabalho mensal for superior ao valor de hora indicado, a dependência será ignorada e continuará com o trabalho semanal seguinte. O trabalho dependente só é executado quando a diferença horária for menor que ou igual ao **Skip threshold**.

#### v **Distribuição de relatórios**

A distribuição de relatórios permite distribuir ficheiros em Spool produzidos por um trabalho por várias filas de saída de dados adicionais. Antes da V5R3, a distribuição de relatórios encontrava-se disponível somente na interface baseada em caracteres. Actualmente já é possível usar o iSeries Navigator para definir níveis de permissão para trabalhos, funções do produto, e facultar novas permissões predefinidas de trabalhos. Além disso, é possível anexar saídas de dados de impressoras (em formato PDF) às mensagens de notificação por correio electrónico.

### v **[Permissões](rzaksajspermissions.htm)**

Antes da V5R3, podia especificar-se níveis de permissão numa interface baseada em caracteres. Actualmente já é possível usar o iSeries Navigator para definir níveis de permissão para trabalhos, funções do produto, e facultar novas permissões predefinidas de trabalhos.

### v **Grupo de conjuntos de discos inicial**

Em Advanced Batch Information é possível especificar a definição inicial para o nome do grupo de conjuntos de discos (também denominado conjunto de memória auxiliar - auxiliary storage pool (ASP)) relativa ao módulo inicial do trabalho apresentado. Um módulo pode usar o comando Set Auxiliary Storage Pool Group (SETASPGRP) para alterar o respectivo espaço de nome de biblioteca. Quando um grupo de conjuntos de discos é associado a um módulo, todas as bibliotecas existentes nos conjuntos de discos independentes dentro do grupo de conjuntos de discos ficam acessíveis, e os objectos nessas bibliotecas podem ser referenciados mediante sintaxe regular de nomes de objectos apropriada a bibliotecas. As bibliotecas existentes nos conjuntos de discos independentes dentro do grupo de conjuntos de discos especificado, mais as bibliotecas existentes no conjunto de discos do sistema (ASP número um) e nos conjuntos de discos de utilizador básicos (ASP números 2-32) formam o espaço de nome de biblioteca relativo ao módulo.

### **Como ver novidades ou alterações**

Para ajudar a ver onde ocorreram alterações técnicas, estas informações contêm:

• A imagem

# <span id="page-9-0"></span> $\mathbf{p}$

para assinalar onde começam as informações novas ou alteradas.

• A imagem

## ≪

para assinalar onde acabam as informações novas ou alteradas.

# $\ddot{\triangleright}$

Para localizar outras informações sobre novidades ou alterações desta edição, consulte o Memorando para Utilizadores.

## ≪

# **Imprimir este tópico**

Para ver ou descarregar a versão em PDF do tópico sobre o Advanced Job Scheduler, seleccione [Advanced](rzaksajs.pdf) Job Scheduler (cerca de 290 KB).

É possível ver ou descarregar este tópico relacionado:

v Gestão de [Trabalho](rzaks.pdf)

É possível ver ou imprimir PDFs de informações relacionadas na página Informações [relacionadas.](rzaksrelatedinformation.htm)

## **Guardar ficheiros PDF**

Para guardar um PDF na estação de trabalho para fins de visualização ou impressão:

1. Clique com o botão direito do rato no PDF no browser (clique com o botão direito do rato na ligação acima).

2.

# $\ddot{\mathbf{z}}$

Clique em **Save Target As...** se utilizar Internet Explorer. Clique em **Save Link As...** se utilizar Netscape Communicator.

≪

- 3. Navegue para o directório onde pretende guardar o PDF.
- 4. Clique em **Save**.

## **Descarregar o Adobe Acrobat Reader**

# ≫

É necessário o programa Adobe Acrobat Reader para ver ou imprimir estes PDFs. É possível descarregar uma cópia junto do sítio da Adobe na Web,

## $\mathbf{A}$

# . ≪

# <span id="page-10-0"></span>**Advanced Job Scheduler para Wireless**

## ≫

O AJS para Wireless é uma aplicação de software que permite aceder ao Advanced Job Scheduler em vários dispositivos acessíveis pela Internet como, por exemplo, um telefone compatível com a Internet, um browser da Web em PDA ou um browser da Web em PC. A função sem fios do AJS reside no sistema iSeries, onde o AJS está instalado, e permite aceder a trabalhos e actividades, bem como enviar mensagens a destinatários no sistema, parar e iniciar o supervisor do AJS. O AJS para Wireless permite a cada utilizador personalizar as definições e preferências da sua experiência de navegação. Por exemplo, um utilizador pode mostrar actividades, ver apresentados trabalhos e personalizá-los.

O AJS para Wireless permite aceder a trabalhos quando não for possível aceder a um terminal ou emulador iSeries. Basta ligar à Internet com um dispositivo móvel e introduzir o URL do servlet do AJS para Wireless. Este inicia um menu que confere acesso em tempo real ao AJS.

O AJS para Wireless trabalha em dois tipos de dispositivos. Um dispositivo Wireless Markup Language (WML) consiste num telemóvel compatível com a Internet. Um Hypertext Markup Language (HTML) consiste num browser da Web em PDA ou PC. Ao longo deste tópico, os diferentes dispositivos denominam-se WML e HTML.

Consulte os tópicos que se seguem para mais informações sobre o Advanced Job Scheduler para Wireless.

#### **[Requisitos](rzaksajsrequirements.htm) de hardware e software**

Para determinar se dispõe de todo o software e hardware necessário para executar o Advanced Job Scheduler para Wireless.

#### **[Seleccionar](rzaksajsdevice.htm) um dispositivo**

Para escolher dispositivos compatíveis com o Advanced Job Scheduler para Wireless.

### **[Configurar](rzaksajsconfigurewireless.htm) o ambiente sem fios**

Para modificar a configuração do servidor de aplicações Web e da firewall para que o Advanced Job Scheduler para Wireless seja devidamente executado.

#### **Ligar ao [iSeries](rzaksajsconnect.htm)**

Para ligar ao iSeries que contém o produto AJS através do dispositivo sem fios.

#### **[Personalizar](rzaksajscustomize.htm) a ligação**

Com o dispositivo sem fios é possível personalizar a interface à medida das necessidades específicas. Por exemplo, poderá optar por ver somente certos trabalhos e não ver o nome do grupo de trabalhos. Também poderá optar por não aceder à lista de actividades marcadas. A página Customize no dispositivo sem fios permite filtrar trabalhos e alterar preferências de apresentação.

#### **Gerir o [Advanced](rzaksajswmanage.htm) Job Scheduler para Wireless**

Para conhecer as funções disponíveis através da função sem fios do Advanced Job Scheduler.

Para mais informações sobre o Advanced Job Scheduler para Wireless, consulte o sítio na Web do produto [Advanced](http://www-1.ibm.com/servers/eserver/iseries/jscheduler/product.htm) Job Scheduler.

 $\blacktriangle$ 

≪

# <span id="page-11-0"></span>**Requisitos de hardware e software**

# ≫

Seguem-se os elementos necessários à execução do Advanced Job Scheduler para Wireless:

- v Programa Licenciado 5722-JS1: O produto Advanced Job Scheduler que inclui o Advanced Job Scheduler para Wireless.
- Um dispositivo para executar a função
	- Um telefone compatível com Internet com um serviço de Internet sem fios
	- Um PDA com browser da Web, um modem sem fios e um serviço de Internet sem fios
	- Um browser da Web tradicional numa estação de trabalho
- Um servidor com  $OS/400^{(R)}$  V5R3 ou posterior numa rede TCP/IP.
- v Um servidor de aplicações Web executado no sistema central como, por exemplo, um dos seguintes:
	- ASF Jakarta Tomcat Application server
	- Outro servidor de aplicações em execução no sistema central e com a capacidade de albergar servlets
- v Servidor HTTP instalado no servidor iSeries
- v Identifique o servidor HTTP com a função do AJS sem fios. Para isso, ligue ao sistema iSeries que tem o AJS instalado através da interface baseada em caracteres. Em seguida especifique o seguinte comando:

CALL QIJS/QIJSCINT

Para mais informações, consulte a secção [Advanced](rzaksajswireless.htm) Job Scheduler para Wireless.

# ≪

# **Seleccionar um dispositivo**

## ≫

Telefones compatíveis com a Internet e PDAs sem fios são tecnologia em constante mutação. Diferem em tamanho, aspecto e em muitas outras características significativas. As secções seguintes ajudam a escolher dispositivos compatíveis com o Advanced Job Scheduler para Wireless. Existem outros dispositivos sem fios que poderão ser compatíveis se suportarem navegação na Internet sem fios, mas a interacção poderá ser diferente.

## **Telefones compatíveis com a Internet**

Seleccione um telefone compatível com a Internet para usar com o Advanced Job Scheduler para Wireless.

## **PDAs**

Seleccione um PDA para usar com o Advanced Job Scheduler para Wireless.

## **PCs**

Também é possível usar um browser da Web tradicional com o Advanced Job Scheduler para Wireless.

# ≪

# **Configurar o ambiente sem fios**

# ≫

<span id="page-12-0"></span>Antes de começar a usar o Advanced Job Scheduler para Wireless, assegure-se de que configurou devidamente os seguintes elementos:

1. [Configurar](rzaksajswebapp.htm) o servidor de aplicações Web

Configure o Advanced Job Scheduler para Wireless afim de ser executado com um motor de servlets ASF Jakarta Tomcat. Estas instruções indicam como criar e iniciar o servidor de aplicações Web. Além disso, especifica um programa necessário para executar antes de trabalhar com a função sem fios do AJS.

2. Configurar a firewall

Este tópico descreve como configurar a firewall do iSeries Navigator para Wireless. Estes passos de configuração também se aplicam ao Advanced Job Scheduler para Wireless. Consulte este tópico para determinar se necessita de modificar a firewall de modo a ganhar acesso a sistemas a partir de um dispositivo sem fios.

3. [Seleccionar](rzaksajslanguage.htm) um idioma

O idioma predefinido é o Inglês mas é possível configurar o dispositivo de modo a apresentar o idioma de sua preferência.

Depois de concluir estes passos, estará pronto(a) a ligar ao [iSeries](rzaksajsconnect.htm) e começar a utilizar o [Advanced](rzaksajswireless.htm) Job [Scheduler](rzaksajswireless.htm) para Wireless.

# ≪

## **Configurar o servidor de aplicações Web**

## ≫

Antes de trabalhar com AJS para Wireless, é necessário iniciar e configurar o servidor de aplicações Web. Os procedimentos seguintes configuram um motor de servlets ASF Tomcat para HTTP Server (powered by Apache) de modo a executar o Advanced Job Scheduler para Wireless.

**Requisitos:** Antes de começar, é necessário dispor de autoridade QSECOFR e dos seguintes elementos instalados:

• IBM $^{(R)}$  HTTP Server (5722-DG1)

**Nota:** As instruções seguintes destinam-se a criar uma nova instância num HTTP Server; não é possível usá-las para configurar o Advanced Job Scheduler num HTTP Server existente.

**Inicialize o Advanced Job Scheduler para Wireless no HTTP Server:** A execução do comando que se segue adiciona o servlet do Advanced Job Scheduler para Wireless ao motor de servlets da Apache Software Foundation denominado Jakarta Tomcat. Configura também um IBM HTTP Server (powered by Apache) denominado AJSP que aguarda pedidos na porta 8210.

Antes de trabalhar com o AJS para Wireless, é necessário inicializar o Advanced Job Scheduler para Wireless na instância do servidor HTTP no sistema iSeries. Nesse sentido, especifique o comando seguinte na interface baseada em caracteres. Este comando executa um programa que vem de origem com o sistema iSeries.

## CALL QIJS/QIJSCINT

Depois de configurar o servidor de aplicações Web e inicializar a instância do AJS no servidor de aplicações Web, poderá prosseguir com o tópico [configurar](rzaksajsconfigurewireless.htm) o ambiente sem fios do Advanced Job [Scheduler.](rzaksajsconfigurewireless.htm)

## ≪

## <span id="page-13-0"></span>**Seleccionar um idioma**

## ≫

Ao ligar ao Advanced Job Scheduler para Wireless, poderá indicar qual o idioma a usar. Se não quiser indicar um idioma específico, poderá avançar para ligar o [iSeries.](rzaksajsconnect.htm) Para indicar um idioma, use o seguinte URL:

### *sistema central*.*domínio*:*porta*/servlet/AJSPervasive?lng= *idioma*

*sistema central*: O nome do sistema central do sistema que contém o produto. *domínio*: O domínio onde se encontra o sistema central.

*porta*: A porta onde aguarda a instância do servidor Web.

*idioma*: O identificador do idioma com 2 caracteres. Segue-se uma lista de idiomas disponíveis e respectivos identificadores de 2 caracteres:

ar: Árabe de: Alemão en: Inglês es: Espanhol fr: Francês it: Italiano ja: Japonês

Já pode começar a trabalhar com o Advanced Job Scheduler para Wireless. Para mais informações sobre a alteração do ecrã do dispositivo sem fios, consulte o tópico [Configurar](rzaksajsconfigurewireless.htm) o ambiente sem fios.

# **Ligar ao iSeries**

## ≫

Para começar a usar o Advanced Job Scheduler para Wireless, indique o URL do iSeries no dispositivo sem fios. Utilize o formato que se segue quando direccionar o dispositivo para o URL do iSeries. Assegure-se de que o final do URL (/servlet/AJSPervasive) é introduzido exactamente como se segue:

*sistema central*.*domínio*:*porta*/servlet/AJSPervasive

*sistema central*: O nome do sistema central do iSeries. *domínio*: O domínio onde se encontra o iSeries. *porta*: A porta onde aguarda a instância do servidor Web. A predefinição é 8210.

Para indicar um idioma específico, consulte o tópico [Seleccionar](rzaksajslanguage.htm) um idioma.

### **Telefone compatível com a Internet e esquema de browser para PDA**

Se tiver efectuado satisfatoriamente ligação à função Advanced Job Scheduler para Wireless em iSeries, o ecrã inicial irá conter informações de resumo sobre o telefone compatível com a Internet ou o PDA. O resumo especifica a actualidade das informações, quantos trabalhos marcados existem, quantas entradas de actividade existem, e opções para verificar o estado do supervisor de trabalhos ou enviar uma mensagem a um destinatário. Além disso, o resumo faculta um estado global equivalente a OK ou Attention no topo do ecrã. Se o estado for Attention, significa que existe um trabalho com uma mensagem que necessita de mais atenção. O trabalho que necessitar de atenção terá um ponto de exclamação.

### **Esquema de browser tradicional**

<span id="page-14-0"></span>O esquema de browser tradicional é exactamente o mesmo que o ecrã sobre telefone compatível com a Internet e PDA. Todavia, a quantidade de conteúdos é inferior ao tamanho do ecrã. Por conseguinte, é possível reduzir o tamanho do browser da Web de modo a permitir mais espaço para trabalhar com outras aplicações, mantendo aberto o browser da Web do Advanced Job Scheduler para Wireless. Além disso, se utilizar um browser tradicional da Internet no PC, poderá seleccionar **Show all** (mostrar todos) no menu principal do AJS. Assim poderá ver mais conteúdos numa única página Web.

Depois de ligar satisfatoriamente ao sistema, poderá optar por [personalizar](rzaksajscustomize.htm) a ligação.

Para mais informações, consulte a secção [Advanced](rzaksajswireless.htm) Job Scheduler para Wireless.

# ≪

# **Personalizar a ligação**

## ≫

Existem várias formas de personalizar uma ligação, consoante se utilize PC, PDA ou telefone compatível com a Internet. Para tirar partido destas funções, consulte o sítio na Web do produto [Advanced](http://www-1.ibm.com/servers/eserver/iseries/jscheduler/product.htm) Job [Scheduler.](http://www-1.ibm.com/servers/eserver/iseries/jscheduler/product.htm)

## $\mathcal{S}$

Para mais informações, consulte a secção [Advanced](rzaksajswireless.htm) Job Scheduler para Wireless.

# ≪

# **Gerir o Advanced Job Scheduler para Wireless**

## ≫

Utilize um dispositivo sem fios para trabalhar com o Advanced Job Scheduler. Seguem-se as funções disponíveis com um dispositivo sem fios:

v **Ver trabalhos activos, retidos e pendentes**

É possível ver uma lista de trabalhos regulares (trabalhos do AJS) ou da Central de Gestão que estejam em estado activo, retido ou pendente. É possível personalizar os trabalhos apresentados mediante ordenação pelo tipo, nome ou hora do trabalho. Além disso, poderá especificar qual a biblioteca de dados que contém os dados relativos a trabalhos e actividades.

## v **Ver dependências de trabalhos**

É possível ver os trabalhos antecessores e sucessores de determinado trabalho. Um sucessor consiste num trabalho dependente de um ou mais trabalhos (antecessores) para ser executado. Por seu turno, um trabalho sucessor pode ser antecessor de outro trabalho sucessor.

v **Apresentar mensagens**

Se um trabalho tiver uma mensagem à espera, poderá ver o texto da mensagem e responder no dispositivo sem fios.

v **Iniciar trabalhos**

Poderá usar o dispositivo sem fios para submeter trabalhos. As opções que se podem especificar na submissão de um trabalho dependem do dispositivo sem fios utilizado.

v **Trabalhar com actividades do AJS**

É possível interagir com as actividades do AJS através de um dispositivo sem fios. Cada actividade terá opções diferentes com base no estado da entrada da actividade.

## v **Internacionalização**

O AJS para Wireless utiliza os códigos de país e idioma associados à Java<sup>(TM)</sup> Virtual Machine do iSeries(TM) para determinar qual o idioma e a formatação de data/hora a usar nos dispositivos sem

<span id="page-15-0"></span>fios. Se as predefinições da Java Virtual Machine não forem os códigos que pretende usar, é fácil alterá-las. Consulte a ajuda online para mais detalhes.

Consulte a ajuda online para mais detalhes sobre a execução de tarefas específicas. Consulte [Advanced](rzaksajswireless.htm) Job [Scheduler](rzaksajswireless.htm) para Wireless para escolher outro tópico.

# ≪

## **Instalar o Advanced Job Scheduler**

Para instalar o [Advanced](rzaksajsmanage.htm) Job Scheduler é necessário ter instalado previamente o IBM iSeries Access para Windows e o programa licenciado do Advanced Job Scheduler (5722-JS1). Em seguida, proceda deste modo para instalar o Advanced Job Scheduler:

- 1. Na janela do **iSeries Navigator**, clique em **Ficheiro** na barra de menus.
- 2. Seleccione **Opções de Instalação** —> **Instalar Plug-Ins**.
- 3. Seleccione o sistema origem onde o Advanced Job Scheduler está instalado e clique em **OK**. Verifique junto do administrador do sistema se não tiver a certeza do sistema origem a usar.
- 4. Introduza o **ID de Utilizador** e a **Palavra-passe** do OS/400 e clique em **OK**.
- 5. Seleccione **Advanced Job Scheduler** na lista de selecção Plug-in.
- 6. Clique em **Seguinte** e depois novamente em **Seguinte**.
- 7. Clique em **Terminar** para concluir e sair da configuração.

Acabou de instalar o Advanced Job Scheduler.

Para localizar o marcador, siga estes passos:

- 1. Expanda **Central de Gestão**.
- 2. Clique em **Ler Agora** em resposta à mensagem em como o iSeries Navigator detectou um novo componente. Poderá deparar com esta mensagem novamente ao aceder a sistemas a partir do menu **As Minhas Ligações**.
- 3. Expanda **As Minhas Ligações** —> o servidor iSeries que tiver o programa licenciado do Advanced Job Scheduler instalado -> **Gestão de Trabalho** —> **Advanced Job Scheduler**.

Quando terminar esta tarefa preliminar com o Advanced Job Scheduler, estará preparado(a) para [configurar](rzaksajs3custom.htm) o Advanced Job Scheduler. Consulte o tópico [Advanced](rzaksajsmanage.htm) Job Scheduler para escolher outra tarefa.

## **Configurar o Advanced Job Scheduler**

Para configurar o Advanced Job Scheduler, seleccione dentre as seguintes tarefas:

## ≫

#### **Atribuir as [propriedades](rzaksajs4gp.htm) gerais**

Para especificar quanto tempo de retenção de actividade e entradas de ficheiro de registo para o Advanced Job Scheduler, assim como o período em que os trabalhos não poderão ser executados. É possível especificar os dias úteis em que os trabalhos serão processados, e se é ou não necessária uma aplicação para cada trabalho marcado. Se tiver um produto de notificação instalado, também poderá configurar o comando a ser usado para enviar uma notificação quando um trabalho for concluído ou falhar, ou poderá usar o comando Send Distribution using Job Scheduler (SNDDSTJS) para notificar um destinatário.

≪

## $\gg$

## **Atribuir bibliotecas de dados a [utilizadores](rzaksajsdatalibrary.htm)**

Para especificar qual a biblioteca de dados associada a cada utilizador. Uma biblioteca de dados contém todos os objectos que se encontrem na biblioteca QUSRIJS. É possível ter as bibliotecas de dados que se entender.

# ≪

# $\ddot{\triangleright}$

## **Especificar níveis de permissão [predefinidos](rzaksajspermissions.htm)**

Para especificar os níveis de permissão predefinidos. É possível especificar níveis de permissão para trabalhos, funções do produto, e facultar novas permissões predefinidas de trabalhos.

## «

## **[Configurar](rzaksajs6calendar.htm) um calendário**

Para configurar um calendário de dias seleccionados para marcação de um trabalho ou grupo de trabalhos. Este calendário pode especificar as datas a usar para marcar um trabalho ou pode ser usado junto com outras marcações.

## **[Configurar](rzaksajs7holiday.htm) um calendário de férias**

Para configurar um calendário dos dias em que não se tenciona permitir processamento de um trabalho marcado. É possível especificar dias alternativos para cada dia de excepção, ou ignorar completamente o processamento desse dia.

## ≫

## **[Configurar](rzaksajsfiscal.htm) um calendário fiscal**

Para configurar um calendário fiscal dos dias seleccionados para marcação de um trabalho ou grupo de trabalhos. Use este tipo de calendário se quiser dividie o ano fiscal em períodos diferentes da divisão por meses.

# ≪

# ≫

## **Especificar um servidor de correio a usar para [notificação](rzaksajsnotification.htm)**

Para configurar um servidor de correio a usar para mensagens de notificação de correio electrónico. É necessário um servidor de correio se quiser enviar notificações de correio electrónico.

# ≪

# $\gg$

## **[Configurar](rzaksajsmultenv.htm) vários ambientes (opcional)**

É possível configurar ambientes de marcação no mesmo sistema. Deste modo, a biblioteca de dados original pode servir de biblioteca de dados activa e a biblioteca de dados copiada pode ser usada para testes. Por conseguinte, existem dois ambientes de marcação, um para testes e outro para operações reais. Além disso, a biblioteca de dados de teste pode servir de reserva se ocorrerem falhas no sistema original. Esta função proporciona protecção acrescida caso surjam erros na biblioteca de dados original, visto que existe uma cópia de reserva da biblioteca de dados.

## ≪

<span id="page-17-0"></span>Para mais informações sobre esta e outras propriedades, consulte a ajuda online do Advanced Job Scheduler no iSeries Navigator. Quando terminar esta tarefa preliminar com o Advanced Job Scheduler, estará pronto(a) para começar a marcar [trabalhos.](rzaksajs1.htm) Consulte o tópico [Advanced](rzaksajsmanage.htm) Job Scheduler para escolher outra tarefa.

# **Atribuir as propriedades gerais**

Para atribuir as propriedades da categoria Geral utilizadas pelo Advanced Job Scheduler. É possível especificar quanto tempo de retenção de registos de actividade de trabalhos, assim como o período em que os trabalhos não poderão ser executados. É possível especificar os dias úteis em que os trabalhos serão processados, e se é ou não necessária uma aplicação para cada trabalho submetido. Poderá dar-se o caso de ter um produto de notificação instalado que permita receber uma (mensagem de) notificação quando um trabalho é finalizado. Poderá definir o comando de notificação que irá enviar uma notificação quando um trabalho for concluído ou falhar, ou poderá usar o comando Send Distribution using Job Scheduler (SNDDSTJS) para notificar um destinatário.

Para configurar as propriedades da categoria Geral do Advanced Job Scheduler, siga estes passos:

- 1. Expanda **Gestão de Trabalho** na janela do **iSeries Navigator**.
- 2. Clique com o botão direito do rato em **Advanced Job Scheduler** e seleccione **Properties**.
- 3. Especifique a **Activity Retention** (retenção de actividade). A retenção de actividade é o período de tempo em que se pretende reter os registos de actividade dos trabalhos. Os valores possíveis vão de 1 a 999 dias ou ocorrências. Clique em **Days** para indicar se pretende manter a actividade durante alguns dias, ou clique em **Occurrences per job** se quiser manter a actividade durante certo número de ocorrências por trabalho.
- 4. Especifique a **Log retention** (retenção de ficheiro de registo). A retenção de ficheiro de registo indica, em dias, quanto tempo se pretende reter entradas do ficheiro de registo do Advanced Job Scheduler.
- 5. É possível especificar um **Reserved period** (período reservado). Os trabalhos não serão executados durante este tempo.
- 6. Especifique os dias úteis na lista. Se estiver seleccionado um dia, estará designado como dia útil e poderá ser referenciado na marcação de trabalhos.
- 7. Clique em **Application required for scheduled job** para designar se é necessária uma aplicação para cada trabalho marcado.

As **Aplicações** são trabalhos que foram agrupados para processamento. Esta opção não poderá ser seleccionada se os trabalhos existentes não contiverem uma aplicação.

## ≫

Se optar por ter uma aplicação necessária para certos trabalhos, avance para o tópico [Trabalhar](rzaksajs5custapp.htm) com [aplicações.](rzaksajs5custapp.htm)

## ≪

8.

## ≫

Clique em **Calendars** para configurar marcações, férias e calendários fiscais a utilizar. Para mais informações sobre cada tipo de calendário, consulte os tópicos Configurar [calendários,](rzaksajs6calendar.htm) [Configurar](rzaksajs7holiday.htm) [calendários](rzaksajs7holiday.htm) de férias e Configurar [calendários](rzaksajsfiscal.htm) fiscais.

## ≪

9. Clique em **Base periodic frequency on start time** para basear a hora de execução seguinte na hora de início dos trabalhos que estiverem marcados para execução periódica. Por exemplo, um trabalho deve ser executado a cada 30minuto, a começar às 8:00. (Se quisesse que o trabalho fosse executado o dia todo, indicaria 7:59 como hora de fim.) O trabalho é executado num total de 20 minutos. Com este campo seleccionado, o trabalho seria executado às 8:00, 8:30, 9:00 e assim sucessivamente. Sem este campo seleccionado, o trabalho seria executado às 8:00, 8:50, 9:40, 10:30 e assim sucessivamente.

### <span id="page-18-0"></span>10.

## $\mathbf{\mathcal{D}}$

Especificar uma **Start time of day**. Trata-se da hora do dia em que se considera começar um novo dia. Todos os trabalhos especificados para usar esta hora terão a data de trabalho alterada para o dia anterior, se a hora a que o trabalho se inicia for anterior ao campo **Start time of day**.

## ≪

11.

# ≫

Especificar um **Job monitor user**. Este campo indica o nome do perfil de utilizador a usar como proprietário do trabalho supervisor. Todos os trabalhos que tenham **Current user** indicado usam o perfil de utilizador do trabalho supervisor. O perfil de utilizador predefinido do trabalho supervisor é QIJS.

# ≪

## 12. No campo

## ≫

**Notification command** poderá indicar um comando. Use o comando Send Distribution using Job Scheduler [Notification](rzaksajswrkwinotification.htm) (SNDDSTJS) facultado com o sistema ou um comando especificado pelo software de notificação. O comando SNDDSTJS usa a função de notificação do Advanced Job Scheduler. Os destinatários designados podem receber mensagens relativas a conclusões normais e anómalas de entradas marcadas de trabalhos.

≪

Para continuar a configurar o Advanced Job Scheduler, consulte o tópico [Configurar](rzaksajs3custom.htm) o Advanced Job [Scheduler.](rzaksajs3custom.htm)

# **Atribuir bibliotecas de dados a utilizadores**

## ≫

É possível atribuir bibliotecas de dados a utilizadores. A biblioteca de dados armazena alterações efectuadas pelo utilizador através do Advanced Job Scheduler. Uma biblioteca de dados contém todos os objectos que se encontrem na biblioteca QUSRIJS. É possível dispor de um número ilimitado de bibliotecas de dados.

Para atribuir bibliotecas de dados a utilizadores, siga estes passos:

- 1. Expanda **Gestão de Trabalho** na janela do **iSeries Navigator**.
- 2. Clique com o botão direito do rato em **Advanced Job Scheduler** e seleccione **Properties** (propriedades).
- 3. Na página **Data Libraries** (bibliotecas de dados), use o botão **Add** (adicionar) para especificar uma biblioteca de dados. As bibliotecas de dados listadas encontram-se disponíveis para todos os utilizadores no sistema.
- 4. Na página **Users** (utilizadores), use o botão **Add** para adicionar novos utilizadores.
- 5. Especifique um nome.
- 6. Seleccione uma biblioteca de dados.
- 7. Clique em **OK** para adicionar o utilizador.
- 8. Use o botão **Properties** para alterar a biblioteca de dados atribuída a determinado utilizador.

Com bibliotecas de dados, é possível [configurar](rzaksajsmultenv.htm) vários ambientes de marcação. Consulte o tópico [Configurar](rzaksajs3custom.htm) o Advanced Job Scheduler para escolher outra tarefa.

# **Especificar níveis de permissão**

# ≫

<span id="page-19-0"></span>≪

É possível especificar níveis de permissão para trabalhos, funções do produto, e facultar novas permissões predefinidas de trabalhos a associar a cada Job Control/Application (controlo de trabalhos/aplicação). As permissões de um trabalho permitem conceder ou recusar acesso às seguintes acções: submeter, gerir, permissão, apresentar, copiar, actualizar ou eliminar. Também é possível conceder ou recusar acesso a funções individuais do produto como, por exemplo, Work with Schedule Calendars, Send Reports e Add Job (trabalhar com calendários de marcações, enviar relatórios e adicionar trabalho).

Os níveis de permissão predefinidos são transferidos para novos trabalhos quando são adicionados. Neste caso, o sistema irá transferir as permissões New Job (novo trabalho) baseadas na Application especificada em cada definição de trabalho. Se não for usada nenhuma Application, irá transferir as permissões de \*SYSTEM New Job (novo trabalho \*SYSTEM).

Para especificar níveis de permissão para funções do produto, siga estes passos:

- 1. Expanda **Gestão de Trabalho** na janela do **iSeries Navigator**.
- 2. Clique com o botão direito do rato em **Advanced Job Scheduler** e seleccione **Properties** (propriedades).
- 3. Seleccione **Permissions**.
- 4. Seleccione uma função e depois **Properties**.
- 5. No diálogo Function Permissions Properties (propriedades das permissões da função), edite o nível de permissões consoante o necessário. É possível conceder ou recusar acesso ao público ou a utilizadores específicos.

Para especificar níveis de permissão para trabalhos, siga estes passos:

- 1. Expanda **Gestão de Trabalho** na janela do **iSeries Navigator**.
- 2. Clique com o botão direito do rato em **Advanced Job Scheduler** e seleccione **Scheduled Job** para listar os trabalhos.
- 3. Clique com o botão direito do rato no trabalho marcado e seleccione **Permissions**.
- 4. No diálogo **Permissions Properties** (propriedades das permissões), edite o nível de permissões consoante o necessário. É possível conceder ou recusar acesso ao público ou a utilizadores específicos. Além disso, é possível especificar permissões para as acções submeter, gerir, permissão, apresentar, copiar, actualizar ou eliminar.

Para especificar níveis de permissão predefinidos para novos trabalhos associados a um Job Control/Application, siga estes passos:

- 1. Expanda **Gestão de Trabalho** na janela do **iSeries Navigator**.
- 2. Clique com o botão direito do rato em **Advanced Job Scheduler** e seleccione **Properties**.
- 3. Seleccione **Job Controls/Applications**.
- 4. Seleccione um controlo de trabalho ou aplicação na lista e clique em **New Job Permissions** (novas permissões de trabalho).
- 5. No diálogo **Function Permissions Properties**, edite o nível de permissões consoante o necessário. É possível conceder ou recusar acesso ao público ou a utilizadores específicos. Além disso, é possível especificar permissões para as acções submeter, gerir, permissão, apresentar, copiar, actualizar ou eliminar.

Consulte o tópico [Configurar](rzaksajs3custom.htm) o Advanced Job Scheduler para escolher outra tarefa.

# <span id="page-20-0"></span>≪

# **Configurar um calendário de marcações**

Um **calendário de marcações** consiste num calendário de dias seleccionados que se pode usar para marcar um trabalho ou grupo de trabalhos. Poderá apresentar calendários de marcações, adicionar um novo calendário de marcações, adicionar um novo calendário de marcações baseado noutro já existente, ou remover um calendário existente, desde que não esteja a ser usado por um trabalho actualmente marcado.

Poderá seleccionar um calendário e ver apresentadas as respectivas propriedades para efectuar alterações. Quando seleccionar um calendário, os detalhes do calendário são apresentados em Details.

Para configurar um calendário de marcações, siga estes passos:

- 1. Abra **Gestão de Trabalho** na janela do **iSeries Navigator**.
- 2. Clique com o botão direito do rato em **Advanced Job Scheduler** e seleccione **Properties**.

# 3.

 $\mathbf{p}$ 

Na página **General**, clique em **Calendars**.

- 4. Na página **Scheduling Calendars**, clique em **New**.
- 5. Especifique um **Name**.
- 6. No campo **Description**, indique texto que descreva o calendário.

## ≪

7. Escolha um **Reference calendar** se aplicável.

Trata-se de um calendário previamente configurado cujas propriedades serão aplicadas ao novo calendário, como se tivesse intercalado os dois calendários. Não terá calendários de referência ao dispor se for a primeira vez que utiliza o Advanced Job Scheduler.

- 8. Seleccione as datas que pretende incluir no calendário. É necessário indicar se cada data que seleccionar se destina ao ano actual ou a cada ano indicado no campo **Selected date**, antes de poder adicionar outra data ao calendário. Caso contrário, qualquer data que seleccionar será desmarcada ao clicar numa data diferente.
- 9. Indique se pretende certos dias da semana para incluir no calendário.

Consulte o tópico [Configurar](rzaksajs3custom.htm) o Advanced Job Scheduler para escolher outra tarefa.

# **Configurar um calendário de férias**

Um **calendário de férias** consiste num calendário de excepções dos dias em que não se pretende processar um trabalho do Advanced Job Scheduler. É possível especificar dias alternativos para cada dia de excepção que indicar num calendário de férias. Poderá apresentar calendários de férias, adicionar um novo calendário de férias, adicionar um novo calendário de férias baseado noutro já existente, ou remover um calendário existente, desde que não esteja a ser usado por um trabalho actualmente marcado.

Podem usar-se marcações predeterminadas em calendários de férias. É possível criar uma marcação TERCEIRASEX que tenha uma frequência à terceira Sexta-feira de cada mês. Quando se usa TERCEIRASEX num calendário de férias, faz-se com que os trabalhos que usem este calendário de férias não seja executados na terceira Sexta-feira de cada mês. Pode usar-se uma ou mais marcações num calendário de férias. As datas que forem geradas pela marcação serão apresentadas no calendário com um contorno a negro.

<span id="page-21-0"></span>Poderá seleccionar um calendário e ver apresentadas as respectivas propriedades para efectuar alterações. Quando seleccionar um calendário, os detalhes do calendário são apresentados em Details.

### **Configurar um calendário de férias**

Para configurar um calendário de férias, siga estes passos:

- 1. Expanda **Gestão de Trabalho** na janela do **iSeries Navigator**.
- 2. Clique com o botão direito do rato em **Advanced Job Scheduler** e seleccione **Properties**.
- 3.

# ≫

Na página **General**, clique em **Calendars**.

4. Clique no separador **Holiday Calendars**.

## ≪

- 5. Clique em **New** e introduza um nome para o calendário.
- 6. No campo **Description**, indique texto para descrever o calendário.
- 7. Escolha um **Reference calendar** se aplicável. Trata-se de um calendário previamente configurado cujas propriedades serão aplicadas ao novo calendário, como se tivesse intercalado os dois calendários. Não terá calendários de referência ao dispor se for a primeira vez que utiliza o Advanced Job Scheduler.
- 8. Seleccione as datas que pretende incluir no calendário. É necessário indicar se cada data que seleccionar se destina ao ano actual ou a cada ano indicado no campo **Selected date**, antes de poder adicionar outra data ao calendário. Caso contrário, qualquer data que seleccionar será desmarcada ao clicar numa data diferente.
- 9. Seleccione um dia alternativo para o trabalho ser executado. Poderá escolher o dia útil anterior, o dia útil seguinte, uma data específica ou nenhum destes. Para seleccionar uma data específica, clique em **Specific alternate date** e introduza a data.
- 10. Seleccione dias da semana específicos para incluir no calendário.

## **Adicionar uma marcação a um calendário de férias**

Para adicionar um calendário de férias a um trabalho marcado, siga estes passos:

- 1. Expanda **Gestão de Trabalho** na janela do **iSeries Navigator**.
- 2. Clique com o botão direito do rato em **Advanced Job Scheduler** e seleccione **Properties**.
- 3. Na página General, clique em **Calendars**.
- 4. Na página **Holiday calendar**, seleccione o calendário de férias e clique em **Properties**.
- 5. No canto inferior esquerdo do separador, clique em **Schedules**.
- 6. Seleccione a marcação apropriada e clique em **Add**.
- 7. Para alterar o **Alternate day** (dia alternativo), clique com o botão direito do rato na marcação na lista **Selected Schedules** (marcações seleccionadas) e seleccione o **Alternate Day** correcto.

Consulte o tópico [Configurar](rzaksajs3custom.htm) o Advanced Job Scheduler para escolher outra tarefa.

# **Configurar um calendário fiscal**

## ≫

Um **calendário fiscal** consiste num calendário de dias seleccionados que se pode usar para marcar um trabalho ou grupo de trabalhos. Use a função calendário fiscal para definir um calendário exclusivo para a sua empresa. É possível especificar as datas de início e de fim para cada período do ano fiscal.

## <span id="page-22-0"></span>**Configurar um calendário fiscal**

Para configurar um calendário fiscal, siga estes passos:

- 1. Abra **Gestão de Trabalho** na janela do **iSeries Navigator**.
- 2. Clique com o botão direito do rato em **Advanced Job Scheduler** e seleccione **Properties** (propriedades).
- 3. Na página **General** (geral), clique em **Calendars** (calendários).
- 4. Na página **Fiscal Calendars** (calendários fiscais), clique em **New** (novo).
- 5. Especifique um **Name** (nome).
- 6. No campo **Description** (descrição), indique texto para descrever o calendário.
- 7. Clique em **New** no diálogo **Fiscal Calendar Properties** (propriedades do calendário fiscal) para criar nova entrada.
- 8. Seleccione um período e especifique as datas de início e de fim. Poderá especificar até 13 períodos.
- 9. Clique em **OK** para guardar a entrada do calendário fiscal.
- 10. Repita os passos de 7 a 9 consoante o necessário.

Consulte o tópico [Configurar](rzaksajs3custom.htm) o Advanced Job Scheduler para escolher outra tarefa.

## ≪

# **Especificar um servidor de correio a usar para notificação**

## $\gg$

Para utilizar a função de notificação do Advanced Job Scheduler, é necessário especificar um servidor de correio. O servidor de correio é usado para enviar notificações por correio electrónico.

Para configurar as propriedades de notificação, siga estes passos:

- 1. Abra **Gestão de Trabalho** na janela do **iSeries Navigator**.
- 2. Expanda **Advanced Job Scheduler**.
- 3. Clique com o botão direito do rato em **Notification** e seleccione **Properties**.
- 4. Especifique durante quantos dias se devem armazenar mensagens. Especifique um número no campo **Message retention** (retenção de mensagens).
- 5. Especifique um **Outgoing mail server (SMTP)** (servidor de correio emissor). Por exemplo, SMTP.servidor.com.
- 6. Especifique uma **Port** (porta). O número de porta predefinido é 25.
- 7. Especifique um endereço de correio electrónico no campo **Reply address** (endereço de resposta). Todas as mensagens de resposta serão enviadas para este endereço.
- 8. Seleccione **Yes** ou **No** no cmapo **Log send activity** (registar actividades de envio). A actividade de envio é usada na determinação de problemas.
- 9. Especifique o **Number of banner pages** (número de páginas de mensagens de cabeçalho) permitido. Este número é usado na Report Distribution (distribuição de relatórios).
- 10. Clique em **OK** para guardar as propriedades de notificação.

Para obter ajuda específica de cada campo, consulte a ajuda online.

Consulte o tópico [Configurar](rzaksajs3custom.htm) o Advanced Job Scheduler para escolher outra tarefa.

≪

# <span id="page-23-0"></span>**Configurar vários ambientes de marcação**

## ≫

Existem várias razões para optar por configurar vários ambientes de marcação. Poderá optar por ter uma versão de produção e uma versão de teste do produto em execução ao mesmo tempo. Este tipo de ambiente permite testar diversas marcações de trabalhos antes de os usar propriamente na biblioteca de dados do sistema de produção. Poderá também ter um sistema de reserva de um ou mais sistemas nos quais utilizar um produto de replicação de dados para replicar a biblioteca de dados do Advanced Job Scheduler (QUSRIJS) do sistema origem para uma biblioteca com um nome diferente. Neste caso, a biblioteca de dados fica activa até que surja um problema no sistema origem.

Um ambiente de marcação constitui um duplicado da biblioteca QUSRIJS, salvo no que toca a dados diferentes. Por exemplo, poderá existir outra biblioteca de dados denominada QUSRIJSTST com todos os objectos da QUSRIJS. Todas são consideradas bibliotecas de dados.

Para configurar vários ambientes de marcação, siga estes passos:

### **Passo 1: Obter uma biblioteca de dados de um sistema**

Para criar uma biblioteca de dados, é necessário obter uma biblioteca de dados de um sistema. Seguem-se três formas de obter uma biblioteca de dados junto de um sistema:

- v Guarde a biblioteca de dados de um sistema e restaure-a no sistema de produção. Para mais informações sobre salvaguarda e restauro da biblioteca de dados, consulte o tópico Cópia de segurança e recuperação.
- v Duplique a biblioteca de dados no actual sistema com o comando Copy Library (CPYLIB).
- v Replicar uma biblioteca de dados no sistema de teste. Estes sistemas devem funcionar com o mesmo nível de edição e versão.

**Nota:** A biblioteca de dados copiada, restaurada ou replicada usa um nome diferente do sistema original.

**Passo 2:** Atribuir bibliotecas de dados a [utilizadores](rzaksajsdatalibrary.htm)

Depois de obter uma biblioteca de dados de teste, adicione a biblioteca de dados às propriedades do Advanced Job Scheduler e atribua utilizadores à biblioteca de dados. Por conseguinte, quando um utilizador usa o Advanced Job Scheduler, as alterações que fizer serão armazenadas na biblioteca de dados atribuída a esse utilizador.

### **Passo 3: Copiar trabalhos da biblioteca de dados de teste para a biblioteca de dados propriamente dita** (opcional)

Se utilizar uma biblioteca de dados para fins de teste, poderá ser útil copiar os trabalhos da biblioteca de dados de teste para a biblioteca de dados propriamente dita que se encontra em utilização. Só será necessário proceder deste modo se tiver restaurado ou copiado uma biblioteca de dados no passo 1 e se tiver trabalhos que pretenda mover para a biblioteca de dados propriamente dita que se encontra em utilização. Não é necessário proceder deste modo se tiver replicado uma biblioteca de dados do sistema propriamente dito para um sistema de teste.

Para copiar trabalhos da biblioteca de dados de um sistema para outro, use o comando Copy Job using Job Scheduler (CPYJOBJS). Para mais informações sobre os parâmetros específicos deste comando,consulte a ajuda online.

Consulte o tópico [Configurar](rzaksajs3custom.htm) o Advanced Job Scheduler para escolher outra tarefa.

# <span id="page-24-0"></span>**Gerir o Advanced Job Scheduler**

As informações que se seguem ajudam a gerir o Advanced Job Scheduler. Primeiro é necessário marcar trabalhos através do Advanced Job Scheduler. Em seguida, utiliza-se as restantes tarefas para gerir os trabalhos.

### **Marcar [dependências](rzaksajsjobdependencies.htm) de trabalhos**

Para configurar trabalhos ou grupos de trabalhos que sejam dependentes entre si. Pode seleccionar o tipo de dependência que reflecte o modo de processamento dos trabalhos no ambiente em questão.

### **[Supervisionar](rzaksajsmonitor.htm) actividades de trabalhos**

Para ver o histórico ou o estado de um trabalho ou grupo de trabalhos. Também é possível configurar a retenção de actividade, a qual é o período de tempo em que se pretende reter os registos de actividade de um trabalho.

### **[Supervisionar](rzaksajsmonitormsg.htm) mensagens**

Para adicionar identificadores de mensagem a qualquer comando na lista de comandos de um trabalho, a fim de supervisionar mensagens.

### **Marcar [trabalhos](rzaksajs1.htm)**

Use o Advanced Job Scheduler para criar, marcar e trabalhar com trabalhos. Saiba como configurar e marcar uma série de trabalhos que sejam executados consecutivamente numa ordem específica. Os trabalhos dentro de um grupos de trabalhos necessitam de conclusão antes de o trabalho seguinte poder ser submetido a processamento.

### **Criar e trabalhar com [aplicações/controlos](rzaksajs5custapp.htm) de trabalhos**

As aplicações são trabalhos que foram agrupados para processamento. São mais abrangentes do que grupos de trabalhos e não são necessariamente processadas em sequência. Os trabalhos contidos em aplicações podem ser processados em simultâneo, sendo que um trabalho não tem que aguardar por outro para ser processado. É possível trabalhar com todos os trabalhos contidos na aplicação e estes podem ter um conjunto próprio de predefinições de trabalhos. Os controlos de trabalhos são as predefinições atribuídas a um trabalho quando o adicionar ao marcador de trabalhos, bem como predefinições usadas quando o trabalho for submetido.

## $\ddot{\triangleright}$

## **Criar e trabalhar com [notificações](rzaksajswrkwinotification.htm)**

Saiba como utilizar a função de notificação do Advanced Job Scheduler.

## ≪

## **Trabalhar com listas de [bibliotecas](rzaksajs8library.htm)**

As listas de bibliotecas consistem em listas de bibliotecas definidas pelo utilizador que são usadas pelo Advanced Job Scheduler quando um trabalho se encontra em processamento.

## **Trabalhar com variáveis de [comandos](rzaksajs9command.htm)**

Uma variável de comandos (anteriormente denominada parâmetro) é uma variável que se pode armazenar e utilizar em trabalhos submetidos através do Advanced Job Scheduler. Os exemplos de variáveis de comandos incluem o princípio de cada mês, um número de departamento, o número de uma empresa, e assim sucessivamente.

## $\ddot{\triangleright}$

Consulte o tópico [Advanced](rzaksajsmanage.htm) Job Scheduler para escolher outra tarefa.

# <span id="page-25-0"></span>**Marcar dependências de trabalhos**

O Advanced Job Scheduler permite configurar dependências que reflictam o modo de processamento dos trabalhos no ambiente escolhido. As dependências determinam quando um trabalho ou grupo de trabalhos pode ser executado. É possível seleccionar entre ter todas as dependências cumpridas antes de um trabalho poder ser executado e ter pelo menos uma dependência cumprida antes do mesmo procedimento. As dependências incluem o seguinte:

### v **Dependências de trabalhos**

As dependências de trabalhos remetem para relações de antecessor e sucessor dos trabalhos. Trabalho antecessor é aquele que deve ser executado antes de o trabalho sucessor ser executado. Trabalho sucessor é aquele executado depois de todos os trabalhos antecessores terem sido processados. Podem existir vários trabalhos sucessores para um único trabalho antecessor, bem como vários trabalhos antecessores para um único trabalho sucessor.

## $\mathbf{\Sigma}$

Além disso, poderá especificar que um trabalho dependente seja ignorado se os respectivos antecessores e sucessores forem executados num dia em que o trabalho dependente não esteja marcado para executar.

# ≪

## v **Dependências activas**

As dependências activas são listas de trabalhos que não podem estar activos quando o trabalho seleccionado for submetido. Se algum dos trabalhos estiver activo, o Advanced Job Scheduler não deixará o trabalho especificado ser executado. O trabalho especificado será atrasado até que todos os trabalhos na lista estejam inactivos.

### v **Dependências de recursos**

As dependências de recursos baseiam-se em vários aspectos. Cada um dos tipos que se segue descreve as áreas assinaladas. Seguem-se alguns tipos de dependências de recursos:

### **Ficheiro**

O trabalho depende da existência ou não existência de um ficheiro e de este cumprir ou não o nível de atribuição especificado para ser processado. Também pode verificar se há registos presentes antes de o trabalho ser processado. Por exemplo, o TRABALHOA pode ser configurado de modo a só ser executado quando o ficheiro ABC existir, e o ficheiro pode ser atribuído exclusivamente e se estiverem presentes registos no ficheiro.

### **Objecto**

O trabalho depende da existência ou não existência de um objecto e de este cumprir ou não o nível de atribuição especificado para ser processado. Por exemplo, o TRABALHOA pode ser configurado de modo a só ser executado quando a área de dados XYZ existir.

### **Configuração de hardware**

O trabalho depende da existência ou não existência de uma configuração de hardware e de o respectivo estado para ser processado. Por exemplo, o TRABALHOA pode ser configurado de modo a só ser executado quando o dispositivo TAP01 existir e tiver estado Available (disponível).

### **Ficheiro de rede**

O trabalho depende do estado de um ficheiro de rede para poder ser processado.

### **Subsistema**

O trabalho depende do estado de um subsistema para poder ser processado.

Para trabalhar com dependências de trabalhos, siga estes passos:

- 1. Abra **Gestão de Trabalho** na janela do **iSeries Navigator**.
- 2. Expanda **Advanced Job Scheduler**.
- <span id="page-26-0"></span>3. Clique em **Scheduled Jobs**.
- 4. Clique com o botão direito do rato no **Job Name** (nome do trabalho) com cujas dependências queira trabalhar.
- 5. Seleccione um dos seguintes: **Job Dependencies, Active Dependencies or Resource Dependencies** (dependências de trabalhos, dependências activas ou dependências de recursos). Consulte a ajuda online para mais informações.

Consulte o tópico Gerir o [Advanced](rzaksajsmanagejobs.htm) Job Scheduler para escolher outra tarefa.

# **Supervisionar actividades de trabalhos para o Advanced Job Scheduler**

O Advanced Job Scheduler permite ver a actividade dos seus trabalhos mediante o seguinte:

## **Scheduled Job Activity**

Significa actividade de trabalhos marcados e permite especificar quanto tempo se deve reter os registos de actividade do Advanced Job Scheduler. Os valores possíveis vão de 1 a 999 dias ou ocorrências. è possível manter a actividade durante alguns dias ou durante número de ocorrências por trabalho. São apresentados os seguintes detalhes sobre um trabalho marcado:

- Name
	- O nome do trabalho marcado.
- $\cdot$  Group

O nome do grupo de trabalhos desse trabalho.

• Sequence

O número de sequência do trabalho dentro do grupo, se este estiver num grupo de trabalhos.

- Completion Status
- O estado do trabalho.
- Started

Quando o trabalho iniciou a execução.

• Ended

Quando o trabalho finalizou a execução.

• Elapsed Time O tempo decorrido em horas e minutos que o trabalho demorou a processar.

Para especificar a retenção de actividade, siga estes passos:

- 1. Abra **Gestão de Trabalho** na janela do **iSeries Navigator**.
- 2. Expanda **Advanced Job Scheduler**.
- 3. Clique com o botão direito do rato em **Scheduled Job Activity** e seleccione **Properties**.

Para ver os detalhes de actividade do trabalho marcado, siga estes passos:

- 1. Abra **Gestão de Trabalho** na janela do **iSeries Navigator**.
- 2. Expanda **Advanced Job Scheduler**.
- 3. Clique duas vezes em **Scheduled Job Activity**.

Para ver a actividade de trabalhos marcados de determinado trabalho, siga estes passos:

- 1. Abra **Gestão de Trabalho** na janela do **iSeries Navigator**.
- 2. Expanda **Advanced Job Scheduler**.
- 3. Clique em **Scheduled jobs** (trabalhos marcados).
- 4. Clique com o botão direito do rato no **Job Name** (nome do trabalho) cuja actividade pretende ver apresentada e seleccione Activity.

## <span id="page-27-0"></span>**Activity Log**

O ficheiro de registo de actividade apresenta a actividade existente no marcador como, por exemplo, trabalho adicionado, alterado ou submetido. São apresentados elementos como violações de segurança, sequências processadas por um trabalho marcado e erros recebidos. As datas e horas das actividades anteriores também são apresentadas. Para ver informações sobre mensagens detalhadas, clique duas vezes numa data e hora.

Para ver os detalhes do ficheiro de registo de actividade, siga estes passos:

- 1. Abra **Gestão de Trabalho** na janela do **iSeries Navigator**.
- 2. Expanda **Advanced Job Scheduler**.
- 3. Clique em **Activity Log**. São apresentadas as entradas do presente dia. Para alterar os critérios de selecção, seleccione **Include** (incluir) no menu Options.

Para ver o ficheiro de registo de actividade de determinado trabalho, siga estes passos:

- 1. Abra **Gestão de Trabalho** na janela do **iSeries Navigator**.
- 2. Expanda **Advanced Job Scheduler**.
- 3. Clique em **Scheduled jobs** (trabalhos marcados).
- 4. Clique com o botão direito do rato no **Job Name** (nome do trabalho) cujo ficheiro de registo de actividade pretende ver apresentado e seleccione **Activity log**.

## ≫

Também é possível utilizar a página **Last Run** (última execução) das propriedades de determinado trabalho para ver o avanço do mesmo. Especifique o comando Set Step using Job Scheduler (SETSTPJS) antes ou depois de um passo no programa CL, junto com a descrição que explica o avanço do trabalho. Quando o trabalho atingir o comando SETSTPJS no programa, a descrição associada é apresentada na página **Last Run** e no dispositivo sem fios.

## ≪

Consulte o tópico Gerir o [Advanced](rzaksajsmanagejobs.htm) Job Scheduler para escolher outra tarefa.

# **Supervisionar mensagens com o Advanced Job Scheduler**

Cada comando na lista de comandos de um trabalho pode ter identificadores de mensagens que serão usados para fins de supervisão. Quando o trabalho for executado e for emitida uma mensagem de erro que corresponda a uma das mensagens introduzidas para o comando seleccionado, o trabalho regista o erro mas continua a processar com o comando seguinte na lista.

Se forem indicados zeros em duas ou em todas as quatro posições mais à direita como, por exemplo, ppmm00, será especificado um identificador de mensagens genérico. Por exemplo, se CPF0000 for especificado, todas as mensagens CPF serão supervisionadas.

Para adicionar identificadores de mensagens a um comando, siga estes passos:

- 1. Abra **Gestão de Trabalho** na janela do **iSeries Navigator**.
- 2. Clique com o botão direito do rato em **Advanced Job Scheduler**.
- 3. Clique em **Scheduled Jobs** para listar trabalhos.
- 4. Clique com o botão direito do rato no trabalho marcado e seleccione **Properties**.
- 5. Seleccione o comando na lista e clique em **Properties**.
- 6. Clique em **Messages**.
- 7. Introduza os identificadores de mensagens a supervisionar e clique em **Add**.

<span id="page-28-0"></span>Consulte o tópico Gerir o [Advanced](rzaksajsmanagejobs.htm) Job Scheduler para escolher outra tarefa.

# **Marcar trabalhos**

As informações que se seguem ajudam a gerir o Advanced Job Scheduler aquando da criação, marcação e funcionamento de trabalhos.

### **Criar e marcar um [trabalho](rzaksajsschedulejob.htm)**

Para marcar um trabalho e especificar os comandos a ele associados. Também é possível especificar comandos de início e de fim para executar uma versão especial de um trabalho marcado.

### **Criar e marcar grupos de [trabalhos](rzaksajsnewjobgroup.htm)**

Para configurar e marcar uma série de trabalhos que sejam executados consecutivamente numa ordem específica. Os trabalhos dentro de um grupos de trabalhos necessitam de conclusão antes de o trabalho seguinte poder ser submetido a processamento.

### **Criar um trabalho marcado [temporário](rzaksajsscheduletempjob.htm)**

Para executar um trabalho marcado agora ou de futuro além da respectiva marcação habitual.

### **Criar marcações [predeterminadas](rzaksajspredefinedschedules.htm)**

Para criar marcações que contenham informações necessárias para marcar um trabalho ou calcular datas de excepção dentro de um calendário de férias.

Consulte o tópico Gerir o [Advanced](rzaksajsmanagejobs.htm) Job Scheduler para escolher outra tarefa.

Quando um trabalho não é executado à hora marcada, poderá detectar e corrigir [problemas](rzaksajstroubleshoot.htm) em áreas [específicas](rzaksajstroubleshoot.htm) para saber porquê.

## **Criar e marcar um trabalho**

Para criar e marcar um novo trabalho marcado, siga estes passos:

- 1. Abra **Gestão de Trabalho** na janela do **iSeries Navigator**.
- 2. Clique com o botão direito do rato em **Advanced Job Scheduler**.
- 3. Clique com o botão direito do rato em **Scheduled Jobs** e seleccione **New Scheduled Job**.

### **Nota:**

≫

Se criar um trabalho que necessite de uma área de dados local, consulte o tópico Criar e [trabalhar](rzaksajslocaldata.htm) com a área de [dados](rzaksajslocaldata.htm) local.

Consulte a ajuda online para mais informações enquanto vai preenchendo os detalhes do novo trabalho. Consulte o tópico Marcar trabalhos com o [Advanced](rzaksajs1.htm) Job Scheduler ou Gerir o [Advanced](rzaksajsmanagejobs.htm) Job Scheduler para escolher outra tarefa.

## ≪

### **Criar e trabalhar com a área de dados local:**

## ≫

Uma área de dados local é uma parte do espaço que é atribuído a um trabalho. Nem todos os trabalhos utilizam a respectiva área de dados local mas alguns sim. Cada comando dentro de um trabalho tem acesso à área de dados local do trabalho. Poderá optar por utilizar uma área de dados local se estiver a marcar um trabalho que precisou anteriormente da especificação manual de parâmetros adicionais. Use a área de dados local para indicar os parâmetros adicionais de modo a não ter de os especificar manualmente de cada vez que o trabalho for iniciado.

Para especificar informações de área de dados local relativas a um trabalho marcado, siga estes passos:

- <span id="page-29-0"></span>1. Abra **Gestão de Trabalho** na janela do **iSeries Navigator**.
- 2. Expanda **Advanced Job Scheduler** —> **Scheduled Jobs**.
- 3. Clique com o botão direito do rato e seleccione **Properties**.
- 4. Edite a página **Local Data Area** (área de dados local) consoante o necessário.

Consulte a ajuda online para mais informações enquanto vai preenchendo os detalhes da área de dados local. Consulte o tópico Marcar trabalhos com o [Advanced](rzaksajs1.htm) Job Scheduler ou Gerir o [Advanced](rzaksajsmanagejobs.htm) Job [Scheduler](rzaksajsmanagejobs.htm) para escolher outra tarefa.

# ≪

## **Criar e marcar um grupo de trabalhos**

Grupos de trabalhos são trabalhos que foram agrupados para serem executados consecutivamente pela ordem especificada. É necessária a conclusão normal de cada trabalho no grupo para que o trabalho seguinte seja submetido a processamento. Se algum trabalho no grupo não concluir normalmente, o processamento será interrompido para esse grupo.

Para criar e marcar um novo grupo de trabalhos, siga estes passos:

- 1. Abra **Gestão de Trabalho** na janela do **iSeries Navigator**.
- 2. Seleccione **Advanced Job Scheduler**.
- 3. Clique com o botão direito do rato em **Job Groups** e seleccione **New Job Group**.

## ≫

Consulte a ajuda online para mais informações enquanto vai preenchendo os detalhes do novo grupo de trabalhos. Consulte o tópico Marcar trabalhos com o [Advanced](rzaksajs1.htm) Job Scheduler ou Gerir o [Advanced](rzaksajsmanagejobs.htm) Job [Scheduler](rzaksajsmanagejobs.htm) para escolher outra tarefa.

## ≪

## **Criar um trabalho marcado temporário**

Por vezes pode ser necessário executar um trabalho marcado agora ou de futuro além da respectiva marcação habitual. Use o comando Submit Job using Job Scheduler (SBMJOBJS), opção 7 do ecrã Work with Jobs, ou a opção **Run** do iSeries Navigator. Também pode ser necessário processar somente uma parte dos comandos na lista de comandos ao configurar esta execução especial.

O comando SBMJOBJS permite especificar as sequências do comandoStarting and Ending. Por exemplo, TRABALHOA tem 5 comandos, sequências de 10 até 50. É possível especificar no comando SBMJOBJS o início com a sequência 20 e o fim com a sequência 40. Ignora-se assim as sequências de 10 até 50.

O iSeries Navigator permite seleccionar um comando de início na lista de comandos e um comando de fim.

Para executar uma versão especial de um trabalho marcado com o iSeries Navigator, siga estes passos:

- 1. Abra **Gestão de Trabalho** na janela do **iSeries Navigator**.
- 2. Clique com o botão direito do rato em **Advanced Job Scheduler**.
- 3. Clique em **Scheduled Jobs** para listar trabalhos.
- 4. Clique com o botão direito do rato no trabalho marcado e seleccione **Run** (executar).
- 5. Especifique a execução do trabalho agora ou no futuro.
- 6. Seleccione os comandos de início e de fim.

<span id="page-30-0"></span>Consulte a ajuda online para mais informações enquanto vai preenchendo os detalhes do novo trabalho. Consulte o tópico Marcar trabalhos com o [Advanced](rzaksajs1.htm) Job Scheduler ou Gerir o [Advanced](rzaksajsmanagejobs.htm) Job Scheduler para escolher outra tarefa.

## ≪

## **Criar marcações predeterminadas**

É possível criar marcações que contenham informações necessárias para marcar um trabalho ou calcular datas de excepção dentro de um calendário de férias.

Por exemplo, pode criar uma marcação FINALDASEMANA que contenha o dia da semana da execução, junto com calendários adicionais. A marcação FINALDASEMANA pode ser usada por todos os trabalhos que correspondam a essa frequência de marcação. Só é possível aceder a esta função no iSeries Navigator.

Poderá usar as mesmas marcações predeterminadas utilizadas num trabalho com calendários de férias. É possível criar uma marcação TERCEIRASEX que tenha uma frequência à terceira Sexta-feira de cada mês. Quando se usa TERCEIRASEX num calendário de férias, faz-se com que os trabalhos que usem este calendário de férias não seja executados na terceira Sexta-feira de cada mês. Pode usar uma ou mais marcações num calendário de férias. As datas que forem geradas pela marcação serão apresentadas no calendário com um contorno a negro.

Para configurar um calendário, siga estes passos:

- 1. Expanda **Gestão de Trabalho** na janela do **iSeries Navigator**.
- 2. Clique com o botão direito do rato em **Advanced Job Scheduler** e seleccione **Properties** (propriedades).
- 3. Clique no separador **Schedules** (marcações).
- 4. Clique em **New** e introduza um nome para a marcação.
- 5. É possível introduzir uma descrição da marcação.
- 6. Seleccione a frequência e as datas que pretende incluir na marcação, bem como calendários adicionais.

Consulte a ajuda online para mais informações enquanto vai preenchendo os detalhes da nova marcação.

Para adicionar uma marcação a um trabalho marcado, siga estes passos:

- 1. Abra **Gestão de Trabalho** na janela do **iSeries Navigator**.
- 2. Clique com o botão direito do rato em **Advanced Job Scheduler**.
- 3. Clique em **Scheduled Jobs** para listar trabalhos.
- 4. Clique com o botão direito do rato no trabalho marcado e seleccione **Properties**.
- 5. Clique no separador **Schedule** (marcação).
- 6. No canto superior direito do separador, seleccione a opção de marcação (Schedule) apropriada.

Para adicionar uma marcação a um calendário de férias, siga estes passos:

- 1. Expanda **Gestão de Trabalho** na janela do **iSeries Navigator**.
- 2. Clique com o botão direito do rato em **Advanced Job Scheduler** e seleccione **Properties** (propriedades).
- 3.

## ≫

Na página **General**, clique em **Holiday Calendars** (calendários de férias).

≪

- 4. Na página **Holiday Calendars**, seleccione o calendário de férias e clique em **Properties**.
- 5. No canto inferior esquerdo do separador, clique em **Schedules**.
- <span id="page-31-0"></span>6. Seleccione a marcação apropriada e clique em **Add**.
- 7. Para alterar o **Alternate day** (dia alternativo), clique com o botão direito do rato na marcação na lista **Selected Schedules** (marcações seleccionadas) e seleccione o **Alternate Day** correcto.

# ≫

Consulte a ajuda online para mais informações. Consulte o tópico Marcar trabalhos com o [Advanced](rzaksajs1.htm) Job [Scheduler](rzaksajs1.htm) ou Gerir o [Advanced](rzaksajsmanagejobs.htm) Job Scheduler para escolher outra tarefa.

# ≪

# **Criar e trabalhar com aplicações/controlos de trabalhos**

As **Aplicações** são trabalhos que foram agrupados para processamento. Por exemplo, poderá ter uma série de trabalhos que utiliza para processar vencimentos da empresa que pretende agrupar para criar um processo contabilístico.

Os **Controlos de Trabalhos** são as predefinições atribuídas a um trabalho quando o adicionar ao marcador de trabalhos, bem como predefinições usadas quando o trabalho for submetido. As predefinições de controlos de trabalhos incluem elementos como, por exemplo, calendário, calendário de férias, fila de trabalhos, descrição dos trabalhos, etc.

É possível ver apresentadas todas as aplicações/controlos de trabalhos existentes no sistema. É possível adicionar novas(os)aplicações/controlos de trabalhos, adicionar novas(os)aplicações/controlos de trabalhos com base em já existentes, ou remover aplicações/controlos de trabalhos. Também poderá seleccionar uma(um) aplicação/controlo de trabalhos e ver apresentadas as respectivas propriedades para efectuar alterações.

Para criar uma(um) nova(o) aplicação/controlo de trabalhos, siga estes passos:

- 1. Expanda **Gestão de Trabalho** na janela do **iSeries Navigator**.
- 2. Clique com o botão direito do rato em **Advanced Job Scheduler** e seleccione **Properties**.
- 3. Clique no separador **Applications/Job Controls**.
- 4. Clique em **New** e introduza o nome da aplicação.
- 5. É possível introduzir também uma descrição da aplicação.
- 6. Escolha os contactos para a aplicação. Os contactos consistem nos nomes dos utilizadores que são contactados se ocorrerem problemas com trabalhos dentro da aplicação. É possível indicar até 5 contactos por aplicação. Também poderá optar por adicionar ou remover contactos da lista de contactos.
- 7. É possível introduzir informações adicionais para ajudar a identificar a aplicação. As informações ficam associadas à nova aplicação. Estas informações poderão ser úteis na ocorrência de problemas.

Consulte o tópico Gerir o [Advanced](rzaksajsmanagejobs.htm) Job Scheduler para escolher outra tarefa.

# **Trabalhar com notificações**

## ≫

É possível desempenhar uma série de tarefas no âmbito das notificações. A notificação permite especificar propriedades de destinatários e propriedades de listas de distribuição de relatórios. Além disso, é possível enviar mensagens de correio electrónico e configurar uma lista de reordenação, caso um destinatário não responda em determinado período de tempo.

Antes de poder enviar uma mensagem de correio electrónico, é necessário [especificar](rzaksajsnotification.htm) um servidor de correio a usar para [notificação.](rzaksajsnotification.htm)

Seguem-se os destaques da função de notificação do Advanced Job Scheduler:

### **Destinatário**

Ao marcar um trabalho, é possível especificar o envio de mensagens de notificação a destinatários específicos. Poderá enviar uma mensagem de notificação se um trabalho falhar, for satisfatoriamente concluído ou não for iniciado em determinado limite de tempo. É necessário definir as propriedades do destinatário para cada um deles. Poderá aceder às propriedades do destinatário seleccionando **Advanced Job Scheduler** —> **Notification** —> **Recipients** e depois um destinatário da lista de destinatários.

### **Lista de distribuição de relatórios**

Usa-se uma lista de distribuição de relatórios para especificar uma lista de ficheiros em Spool adequados à distribuição. Cada ficheiro em Spool produzido por um trabalho é verificado para ver se existe correspondência na lista de ficheiros em Spool. Se assim for, os destinatários associados a esse ficheiro em Spool recebem uma cópia do mesmo via correio electrónico e/ou um duplicado do ficheiro em Spool na sua fila de saída de dados. Poderá aceder às listas de distribuição de relatórios seleccionando **Advanced Job Scheduler** —> **Notification** —> **Report distribution list**.

### **Correio electrónico**

Poderá enviar uma mensagem de correio electrónico a qualquer destinatário definido na lista de destinatários, bem como para endereços de correio electrónico específicos. As propriedades do destinatário devem especificar um endereço de correio electrónico ao qual enviar a mensagem. É possível anexar um ficheiro em Spool ao enviar uma mensagem de correio electrónico. O ficheiro em Spool pode ser enviado em formato PDF. Além disso, é possível especificar uma lista de reordenação caso o destinatário pretendido não responda em determinado período de tempo.

Para especificar um ficheiro em Spool a anexar a uma mensagem de correio electrónico, siga estes passos:

- 1. Expanda **Operações Básicas** na janela do **iSeries Navigator**.
- 2. Seleccione **Saída de dados de Impressora**.
- 3. Clique com o botão direito do rato no ficheiro em Spool e seleccione **Enviar via AJS**.
- 4. Indique um destinatário, assunto e uma mensagem.

Nota: Também se pode fazer o mesmo a partir de **Filas de Saída de dados**.

### **Lista de reordenação**

Uma lista de reordenação especifica uma lista de destinatários por ordem descendente. Os destinatários são notificados pela ordem em que estiverem listados. Se o primeiro destinatário não responder à mensagem, esta será enviada ao destinatário seguinte. Este processo continua até se chegar a uma resposta. Para definir uma lista de reordenação, siga para **Advanced Job Scheduler** —> **Notification** —> **Escalation Lists**.

Para parar a reordenação de uma mensagem, proceda do seguinte modo:

- 1. Expanda **Gestão de Trabalho** na janela do **iSeries Navigator**.
- 2. Seleccione **Advanced Job Scheduler** —> **Notification** —> **E-mail** —> **Sent**.
- 3. Clique com o botão direito do rato na mensagem reordenada e seleccione Stop.

**Nota:** Para ver somente mensagens reordenadas, seleccione **Ver** —> **Personalizar esta vista** —> **Incluir** na janela do iSeries Navigator. Em seguida, no campo **Tipo** seleccione **Reordenada**.

Consulte o tópico Gerir o [Advanced](rzaksajsmanagejobs.htm) Job Scheduler para escolher outra tarefa.

# <span id="page-33-0"></span>**Trabalhar com listas de bibliotecas**

Uma **lista de bibliotecas** consiste numa lista de bibliotecas definida pelo utilizador usada pelo trabalho do Advanced Job Scheduler para pesquisar as informações de que necessita durante o processamento. Poderá apresentar listas de bibliotecas, adicionar uma nova lista de bibliotecas, adicionar uma nova lista de bibliotecas baseada noutra já existente, ou remover uma listas de bibliotecas, desde que não esteja a ser usada por um trabalho actualmente marcado.

Poderá seleccionar uma lista e ver apresentadas as respectivas propriedades para efectuar alterações. Poderá colocar até 250 bibliotecas na lista de bibliotecas.

Para adicionar uma nova lista de bibliotecas, siga estes passos:

- 1. Abra **Gestão de Trabalho** na janela do **iSeries Navigator**.
- 2. Clique com o botão direito do rato em **Advanced Job Scheduler** e seleccione **Properties**.
- 3. Clique no separador **Library Lists**.
- 4. Clique em **New** e introduza um nome para a lista de bibliotecas.
- 5. É possível introduzir também uma descrição da lista de bibliotecas.
- 6. Clique em **Browse** para ver uma lista das bibliotecas existentes e seleccionar uma.
- 7. Clique em **Add** para adicionar a lista de bibliotecas seleccionada.

Consulte o tópico Gerir o [Advanced](rzaksajsmanagejobs.htm) Job Scheduler para escolher outra tarefa.

# **Trabalhar com variáveis de comandos**

As **variáveis de comandos** (anteriormente denominadas parâmetros) são variáveis que se armazena no Advanced Job Scheduler e se utiliza em trabalhos submetidos através do Advanced Job Scheduler. As variáveis de comandos contêm informações que serão substituídas dentro da cadeia de comandos de um trabalho marcado. Os exemplos de variáveis de comandos incluem o princípio de cada mês, o número de identificação de uma empresa, e assim sucessivamente. Poderá apresentar variáveis de comandos, adicionar uma nova variável de comandos, adicionar uma nova variável de comandos baseada noutra já existente, ou remover uma variável de comandos, desde que não esteja actualmente a ser usada por um trabalho marcado.

Poderá seleccionar uma variável de comandos existente e ver apresentadas as respectivas propriedades para efectuar alterações.

Para adicionar uma nova variável de comandos, siga estes passos:

- 1. Abra **Gestão de Trabalho** na janela do **iSeries Navigator**.
- 2. Clique com o botão direito do rato em **Advanced Job Scheduler** e seleccione **Properties**.
- 3. Clique no separador **Command Variables**.
- 4. Clique em **New** e introduza um nome para a variável de comandos.
- 5. É possível introduzir uma descrição da variável de comandos.
- 6. Introduza o comprimento da variável de comandos. O comprimento pode ir de 1 a 90.
- 7. Escolha o modo de fornecimento do valor de substituição:
	- a. Especifique os dados a usar para a variável de comandos. Poderá usar qualquer carácter neste campo. O número de caracteres nos dados não pode ser superior ao comprimento especificado no campo Length.
	- b. Introduza uma fórmula para calcular a data. (Para ver exemplos, consulte a ajuda online (Help).)
	- c. Introduza o nome do programa que utiliza para obter o valor de substituição.
	- d. Introduza a biblioteca que utiliza para obter o valor de substituição.
	- e. Escolha se pretende ou não o valor de substituição obtido junto do operador de sistema durante a execução.

<span id="page-34-0"></span>Consulte o tópico Gerir o [Advanced](rzaksajsmanagejobs.htm) Job Scheduler para escolher outra tarefa.

# **Detectar e corrigir problemas do Advanced Job Scheduler**

Para detectar e corrigir problemas do Advanced Job Scheduler, consulte primeiro a página Web intitulada Job Scheduler [frequently](http://www-1.ibm.com/servers/eserver/iseries/jscheduler/faqs.htm) asked questions

 $\blacktriangle$ 

(perguntas mais frequentes do AJS). Aqui poderá saber as perguntas mais frequentes que identificam como realizar certas funções com o Advanced Job Scheduler.

Segue-se também uma lista de elementos a rever quando um trabalho não é executado à hora marcada:

### **Nível de correcção actual**

A primeira situação a verificar é a actualidade das correcções. Ao encomendar correcções, não deixe de pedir uma lista de todas as existentes. Nem todas estão incluídas nos pacotes cumulativos.

### **Verificar supervisor de trabalhos**

- v O trabalho QIJSSCD deveria estar activo no sistema QSYSWRK. Se assim não for, processe o comando STRJS.
- v O supervisor de trabalhos poderá ter entrado num ciclo se o estado do trabalho for RUN durante mais de dez minutos. Se estiver num ciclo, finalize o trabalho com o comando \*IMMED e inicie novamente o supervisor de trabalhos (comando STRJS).
- v Se houver uma mensagem a responder, responda com C (Cancelar). O supervisor de trabalhos apresentará um lapso de 90 segundos e depois entrará novamente em supervisão. Imprima o ficheiro de registo de trabalhos relativo ao trabalho supervisor. Este contém as mensagens de erro.

### **Verificar o ficheiro de registo do Advanced Job Scheduler**

Processe o comando DSPLOGJS para o trabalho. Prima F18 para ir até ao fim da lista. Existem entradas que explicam por que razão o trabalho não foi executado. Por exemplo, uma falha de recursos, uma situação de dependência activa ou de trabalho, ou um erro na submissão.

#### **Dependência de outro trabalho**

Se o trabalho for dependente de outro trabalho, escolha a opção 10 do ecrã Work with Jobs (Trabalhar com trabalhos) para serem apresentadas as dependências de trabalhos. Prima para listar todos os trabalhos antecessores. Um trabalho dependente também não pode ser executado sem que todos os trabalhos antecessores mostrem \*YES na coluna Complete (concluído).

## ≫

### **Rastrear o avanço de um trabalho**

Se um trabalho não funcionar devidamente, é possível usar o comando Set Step using Job Scheduler (SETSTPJS) antes ou depois de um passo no programa CL para ajudar a determinar qual é o problema. Especifique o comando junto com texto descritivo no programa CL. Use este comando as vezes que forem necessárias. A descrição de texto que está associada ao actual comando é apresentada no campo Command step (passo de comando) na página **Last Run** das propriedades do comando marcado. Além disso, poderá ver o campo Command step no diálogo **Status** (estado) de um trabalho activo. O campo Command step é automaticamente actualizado de cada vez que o trabalho deparar com o comando SETSTPJS. Use este comando para ajudar a determinar o avanço de um trabalho.

## ≪

A recolha destes exemplos de dados irá ajudar na análise do problema:

#### **Condições de mensagens de erro**

Imprima o ficheiro de registo de trabalhos da sessão interactiva, trabalho supervisor ou trabalho marcado, consoante o local do erro ocorrido.

#### **A data de marcação do trabalho não está correcta**

Processe o comando DSPJOBJS para o trabalho com a saída de dadosOUTPUT(\*PRINT). Imprima um relatório de calendários se for utilizado um calendário no âmbito do trabalho. Imprima um relatório de calendários de férias se for utilizado um calendário de férias no âmbito do trabalho. Prima a tecla Print para imprimir o ecrã de cada entrada de calendário fiscal utilizado no âmbito do trabalho.

#### **Ficheiro de registo do Advanced Job Scheduler**

Imprima sempre o ficheiro de registo do Advanced Job Scheduler relativo ao período de tempo em questão.

#### **Ficheiros QAIJSMST e QAIJSHST**

Os ficheiros QAIJSMST e QAIJSHST na biblioteca QUSRIJS podem necessitar de ser registados em diário antes de se poder tentar reproduzir o problema. Do mesmo modo, o suporte da IBM poderá necessitar da biblioteca QUSRIJS.

Consulte o tópico [Advanced](rzaksajsmanage.htm) Job Scheduler para escolher outra tarefa.

# <span id="page-36-0"></span>**Apêndice. Informações especiais**

Estas informações foram desenvolvidas para produtos e serviços disponibilizados nos E.U.A.

Os produtos, serviços ou funções descritos neste documento poderão não ser disponibilizados pelo fabricante noutros países. Consulte o representante do fabricante para obter informações sobre os produtos e serviços actualmente disponíveis na sua área. Quaisquer referências, nesta publicação, a produtos, programas ou serviços do fabricante, não significam que apenas esses produtos, programas ou serviços possam ser utilizados. Qualquer outro produto, programa ou serviço, funcionalmente equivalente, poderá ser utilizado em substituição daqueles, desde que não infrinja qualquer direito de propriedade intelectual do fabricante. No entanto, é da inteira responsabilidade do utilizador avaliar e verificar o funcionamento de qualquer produto, programa ou serviço.

Nesta publicação, podem ser feitas referências a patentes ou a pedidos de patente pendentes. O facto de este documento lhe ser fornecido não lhe confere quaisquer direitos sobre essas patentes. Todos os pedidos de informação sobre licenças deverão ser endereçados ao fabricante.

IBM Director of Licensing IBM Corporation North Castle Drive Armonk, NY 10504-17855 E.U.A.

No caso de pedidos de licença relativos a informações de DBCS (duplo byte), contacte o IBM Intellectual Property Department do seu país ou envie pedidos por escrito para:

IBM World Trade Asia Corporation Licensing 2-31 Roppongi 3-chome, Minato-ku Tóquio 106-0032, Japão

**O parágrafo seguinte não se aplica ao Reino Unido nem a qualquer outro país onde estas cláusulas sejam incompatíveis com a lei local:** ESTA INFORMAÇÃO É FORNECIDA ″TAL COMO ESTÁ″, SEM GARANTIA DE QUALQUER ESPÉCIE, QUER EXPLÍCITA QUER IMPLÍCITA, INCLUINDO, MAS NÃO SE LIMITANDO ÀS GARANTIAS IMPLÍCITAS DE NÃO INFRACÇÃO, COMERCIALIZAÇÃO OU ADEQUAÇÃO A UM DETERMINADO FIM. Alguns Estados não permitem a exclusão de garantias, quer explícitas quer implícitas, em determinadas transacções; esta declaração pode, portanto, não se aplicar ao seu caso.

É possível que estas informações contenham imprecisões técnicas ou erros de tipografia. O fabricante permite-se fazer alterações periódicas às informações aqui contidas; essas alterações serão incluídas nas posteriores edições desta publicação. O fabricante pode introduzir melhorias e/ou alterações ao(s) produto(s) e/ou programa(s) descrito(s) nesta publicação em qualquer altura sem aviso prévio.

Quaisquer referências, nesta publicação, a sítios da Web que não sejam propriedade do fabricante são fornecidas apenas para conveniência e não deverão nunca servir como aprovação desses sítios da Web. Os materiais existentes nesses sítios da Web não fazem parte dos materiais destinados a este produto e a utilização desses sítios da Web será da exclusiva responsabilidade do utilizador.

O fabricante pode utilizar ou distribuir qualquer informação que lhe seja fornecida pelo utilizador, de qualquer forma que julgue apropriada, sem incorrer em qualquer obrigação para com o autor dessa informação.

Os titulares de licenças deste programa que pretendam obter informações sobre o mesmo de modo a permitir: (i) o intercâmbio de informações entre programas criados independentemente e outros programas (incluindo este) e (ii) a utilização mútua das informações trocadas, devem contactar:

IBM Corporation Software Interoperability Coordinator, Department 49XA 3605 Highway 52 N Rochester, MN 55901 E.U.A.

Tais informações podem estar disponíveis, sujeitas a termos e condições apropriados, incluindo em alguns casos o pagamento de uma taxa.

O programa licenciado descrito neste documento e todo o material licenciado disponível para o mesmo é fornecido pela IBM nos termos do IBM Customer Agreement, IBM International Program License Agreement ou de qualquer acordo existente entre as partes.

Quaisquer dados de rendimento aqui contidos foram obtidos num ambiente controlado. Assim sendo, os resultados obtidos noutros ambientes operativos podem variar significativamente. Algumas medições podem ter sido efectuadas em sistemas ao nível do desenvolvimento, pelo que não existem garantias de que estas medições sejam iguais nos sistemas normalmente disponíveis. Para além disso, algumas medições podem ter sido calculadas por extrapolação. Os resultados reais podem variar. Os utilizadores deste documento devem verificar os dados aplicáveis ao seu ambiente específico.

A informação relativa a produtos não produzidos por este fabricante foi obtida junto dos fornecedores desses produtos, dos seus comunicados ou de outras fontes de divulgação ao público. Este fabricante não testou esses produtos e não pode confirmar a exactidão do rendimento, da compatibilidade ou de quaisquer outras afirmações relacionadas com produtos não produzidos por este fabricante. Todas as questões sobre as capacidades dos produtos não produzidos por este fabricante deverão ser endereçadas aos fornecedores desses produtos.

Todas as afirmações relativas às directivas ou intenções futuras do fabricante estão sujeitas a alterações ou descontinuação sem aviso prévio, representando apenas metas e objectivos.

Todos os preços mostrados são os actuais preços de retalho sugeridos pelo fabricante e estão sujeitos a alterações sem aviso prévio. Os preços dos concessionários podem variar.

Estas informações destinam-se apenas a planeamento. As informações estão sujeitas a alterações antes de os produtos descritos ficarem disponíveis.

Estas informações contêm exemplos de dados e relatórios utilizados em operações comerciais diárias. Para ilustrá-los o melhor possível, os exemplos incluem nomes de indivíduos, firmas, marcas e produtos. Todos estes nomes são fictícios e qualquer semelhança com nomes e moradas reais é mera coincidência.

### DIREITOS DE AUTOR:

Esta publicação contém programas de aplicações exemplo em linguagem de origem, os quais pretendem ilustrar técnicas de programação em diversas plataformas operativas. Poderá copiar, modificar e distribuir estes programas exemplo sem qualquer encargo para com a IBM, no intuito de desenvolver, utilizar, comercializar ou distribuir programas de aplicação conformes à interface de programação de aplicações relativa à plataforma operativa para a qual tais programas exemplo foram escritos. Estes exemplos não foram testados exaustivamente nem em todas as condições. Por conseguinte, a IBM não pode garantir a fiabilidade ou o funcionamento destes programas. Poderá copiar, modificar e distribuir estes programas exemplo sem qualquer encargo para com a IBM, no intuito de desenvolver, utilizar, comercializar ou distribuir programas de aplicação conformes às interfaces de programação de aplicações da IBM.

Cada cópia ou parte destes programas exemplo ou de qualquer trabalho deles derivado deverá incluir um aviso de direitos de autor como se segue:

<span id="page-38-0"></span>(C) (nome da empresa) (ano). Partes deste código de programação derivam de programas exemplo da IBM Corp. (Sample Programs). (C) Copyright IBM Corp. \_introduza o(s) ano(s)\_. Todos os direitos reservados.

Se estiver a consultar as informações neste documento electrónico, é possível que as fotografias e as ilustrações a cores não estejam visíveis.

# **Marcas comerciais**

Os termos seguintes são marcas comerciais da International Business Machines Corporation nos Estados Unidos e/ou noutros países: Application System/400 AS/400 IBM iSeries Operating System/400 OS/400 400 System/36 Lotus Notes Domino D<sub>B2</sub> WebSphere

Lotus, Freelance e WordPro são marcas comerciais da International Business Machines Corporation e da Lotus Development Corporation nos Estados Unidos e/ou noutros países.

C-bus é marca comercial da Corollary, Inc. nos Estados Unidos e/ou noutros países.

ActionMedia, LANDesk, MMX, Pentium e ProShare são marcas comerciais ou marcas registadas da Intel Corporation nos Estados Unidos e/ou noutros países.

Microsoft, Windows, Windows NT e o logótipo Windows são marcas comerciais da Microsoft Corporation nos Estados Unidos e/ou noutros países.

SET e o logótipo SET são marcas registadas propriedade da SET Secure Electronic Transaction LLC.

Java e todas as marcas comerciais baseadas em Java são marcas comerciais da Sun Microsystems, Inc. nos Estados Unidos e/ou noutros países.

UNIX é marca registada do The Open Group nos Estados Unidos e/ou noutros países.

Outros nomes de empresas, produtos ou serviços podem ser marcas comerciais ou marcas de serviços de outras empresas.

## **Termos e condições para descarregar e imprimir publicações**

As permissões para uso das publicações seleccionadas para descarregamento são concedidas sujeitas aos seguintes termos e condições e à indicação de aceitação dos mesmos por parte do utilizador.

**Uso Pessoal:** Poderá reproduzir estas Publicações para uso pessoal e não comercial desde que todos os avisos de propriedade sejam preservados. Não poderá distribuir, exibir ou fazer trabalhos derivados destas Publicações, no todo ou em parte, sem o consentimento expresso da IBM.

**Uso Comercial:** Poderá reproduzir, distribuir e exibir estas Publicações somente na empresa a que pertencer e desde que todos os avisos de propriedade sejam preservados. Não poderá fazer trabalhos derivados destas Publicações, nem reproduzir, distribuir ou exibir estas Publicações, no todo ou em parte, fora da empresa a que pertencer, sem o consentimento expresso da IBM.

Salvo no expressamente concedido nesta permissão, não se concedem outras permissões, licenças ou direitos, expressas ou implícitas, relativamente às Publicações ou a informações, dados, software ou demais propriedade intelectual nela contida.

A IBM reserva-se o direito de retirar as permissões concedidas neste documento sempre que, no seu entender, o uso das Publicações seja prejudicial aos seus interesses ou, conforme determinação da IBM, as instruções supra mencionadas não sejam devidamente respeitadas.

Não tem autorização para descarregar, exportar ou reexportar estas informações salvo em conformidade com leis e regulamentos aplicáveis, incluindo leis e regulamentos sobre exportação dos Estados Unidos. A IBM NÃO GARANTE O CONTEÚDO DESTAS PUBLICAÇÕES. AS PUBLICAÇÕES SÃO DISPONIBILIZADAS ″TAL COMO ESTÃO″ E SEM GARANTIAS DE QUALQUER TIPO, EXPRESSAS OU IMPLÍCITAS, INCLUINDO, A TÍTULO MERAMENTE EXEMPLIFICATIVO, GARANTIAS IMPLÍCITAS DE COMERCIALIZAÇÃO E ADEQUAÇÃO A UM DETERMINADO FIM.

Todos os materiais estão vinculados pelos direitos de autor da IBM Corporation.

O descarregamento ou a impressão destas publicações constitui aceitação destes termos e condições por parte do utilizador.

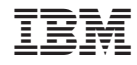

Impresso em Portugal